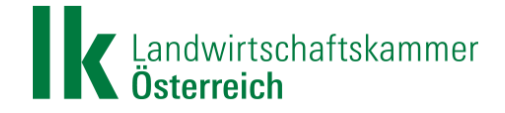

# **Anleitung zur erstmaligen Registrierung sowie zum Anlegen von Nutzerdaten und Korrekturdaten ("Rover")**

### Stand: 02.03.2021

Die vorliegende Beschreibung erläutert die notwendigen Schritte bei der erstmaligen Registrierung für APOS für die Land- und Forstwirtschaft. Ein ausführliches Erklärvideo sowie weitere hilfreiche Informationen finden Sie unter [https://www.lko.at/apos-rtk.](https://www.lko.at/apos-rtk)

## **1. Infoseite unter lko.at/apos-rtk**

Besuchen Sie die Informationsseite der Landwirtschaftskammern unter [https://www.lko.at/apos-rtk.](https://www.lko.at/apos-rtk)

Am unteren Ende der Seite finden Sie den Link zu APOS:

## **Registrierung / Anmeldung**

Hier kommen Sie zu Ihrem APOS-Benutzerkonto APOS (eAMA-Login).

## **2. Eingabe der eAMA-Zugangsdaten**

Für die Nutzung von APOS ist ein eAMA-Zugang erforderlich. Wie üblich können Sie sich entweder mithilfe Ihrer Betriebs-/Klientennummer + PIN-Code oder auch mit Ihrer Handy-Signatur anmelden.

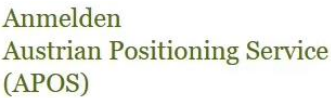

 $=$  bundesamt für Eich- und Vermessungswesen

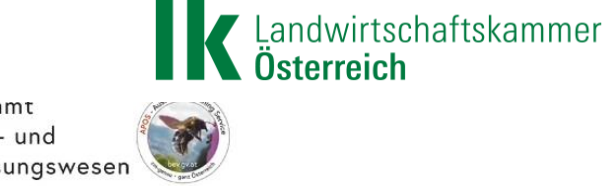

zurück zu **APOS Informationen der LK Österreich** 

Abrufen des kostenfreien RTK-Signals für die Landwirtschaft über das Austrian Positioning Service (APOS) des Bundesamtes für Eich- und Vermessungswesen.

#### **Informationen zur Datenweitergabe**

Mit der Eingabe und Bestätigung meiner Anmeldedaten erkläre ich ausdrücklich meine Einwilligung gemäß Art. 6 Abs. 1 Buchstabe a der Datenschutz-Grundverordnung (DSGVO, Verordnung (EU) 2016/679) in der geltenden<br>Fassung, dass die folgenden Daten einmalig zum Zweck der Authentifizierung und Autorisierung auf elektronischem Weg an das Bundesamt für Eich- und Vermessungswesen (BEV) als Betreiberin von Austrian Positioning Service (APOS) übermittelt und von dieser bis zu einem Widerruf gespeichert werden:

> Betriebs-/Klientennummer, Partnernummer und Name des Bewirtschafters

Sie haben das Recht, Ihre Einwilligung jederzeit gegenüber dem BEV (datenschutz@bev.gv.at) zu widerrufen. Durch den Widerruf der Einwilligung wird die Rechtmäßigkeit der aufgrund der Einwilligung bis zum Widerruf erfolgten Verarbeitung nicht berührt.

Beachten Sie, dass im Falle eines Widerrufes kein weiterer Zugriff auf das APOS-System möglich ist.

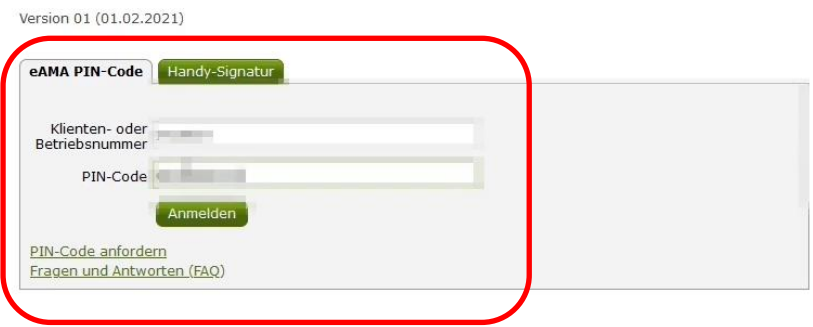

#### **3. De-minimis-Erklärung**

Der APOS-Zugang für die Land- und Forstwirtschaft wird mit einer nationalen Beihilfe von 400 EUR gleichgesetzt. Bei der Registrierung bzw. erstmaligen Anmeldung muss dies zur Kenntnis genommen werden, um fortfahren zu können.

## De-minimis - Erklärung Ich bestätige, dass der durch die kostenlose Bereitstellung (RTK-Signal für die Landwirtschaft über das Austrian Positioning Service (APOS)) durch das Bundesamt für Eich- und Vermessungswesen entstehende Vorteil in Höhe von 400 EUR mit den Voraussetzungen der De-minimis Verordnung im Einklang steht: a) Für landwirtschaftliche Betriebe: Ich habe in den letzten drei Jahren einschließlich des jetzigen Vorteils nicht mehr als 20.000 EUR an De-minimis-Beihilfen gemäß Verordnung (EU) Nr. 1408/2013 der Kommission vom 18. Dezember 2013, ABI. Nr. L 352, S. 9, erhalten. > b) Für alle sonstigen unternehmerisch tätigen berechtigten Nutzergruppen: Ich habe in den letzten drei Jahren einschließlich des jetzigen Vorteils nicht mehr als 200.000 EUR an De-minimis-Beihilfen gemäß Verordnung (EU) Nr. 1407/2013 der Kommission vom 18. Dezember 2013, ABI. Nr. L 352, S. 1, erhalten. Version 1.0 (01.02.2021) Gelesen und zur Kenntnis genommen ustimmen Abbrechen

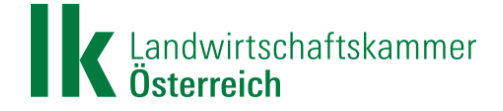

## **4. APOS-Portal: Kundenverwaltung – "Mein Nutzer"**

Sind Sie das erste Mal im APOS-Portal angekommen, sollten Sie zunächst Ihre Nutzerdaten unter Kundenverwaltung (Schaltfläche "zum Dienst") ergänzen. Dadurch bekommen Sie Ihre Zugangsdaten auch per E-Mail zugesandt, und werden zudem auch bei allfälligen Störungen direkt vom BEV informiert.

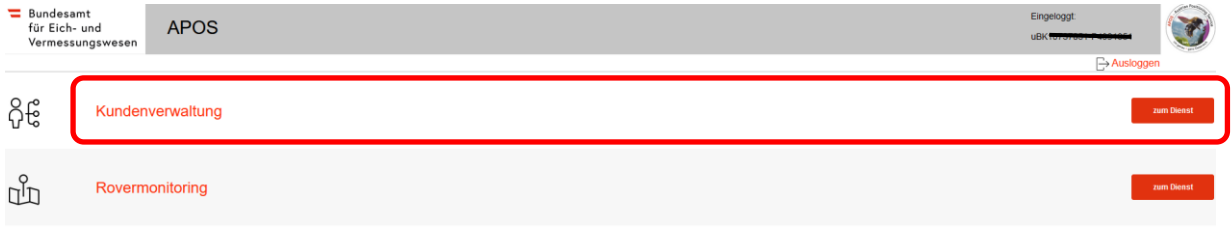

Klicken Sie in der linken Seitenleiste auf Ihren User (uBKxxxx).

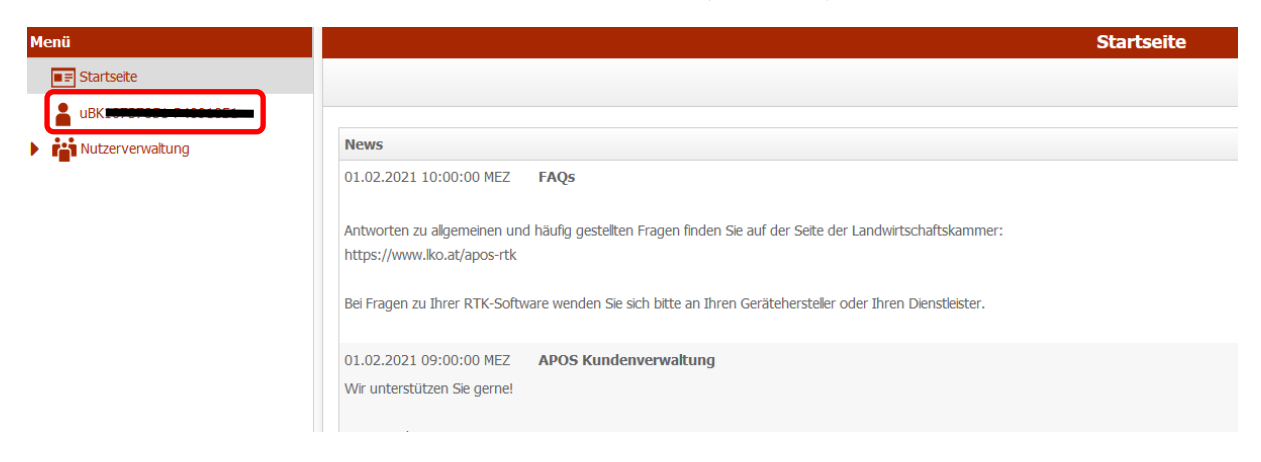

Füllen Sie zumindest die drei Pflichtfelder ("E-Mail-Adresse", "Nutzergruppe", "Bundesland") aus und klicken Sie anschließend links oben auf das Disketten-Symbol (Speichern).

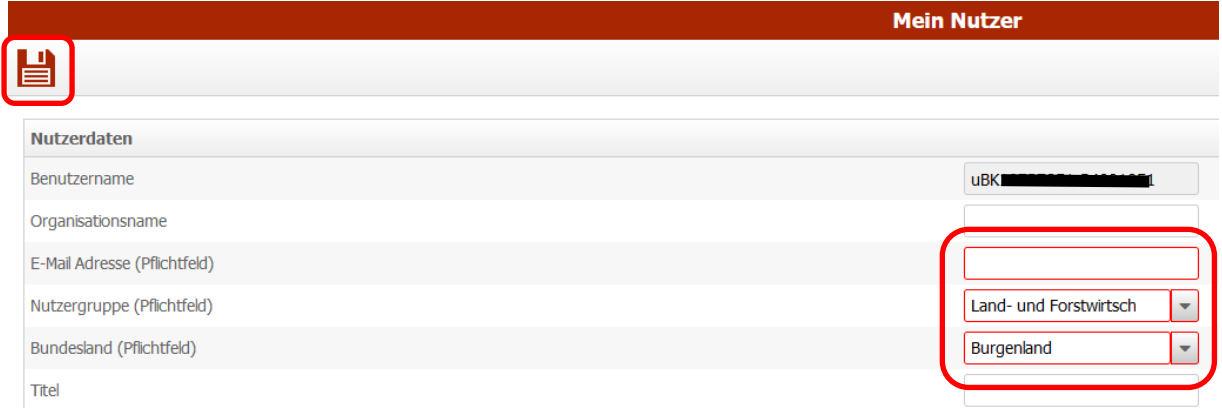

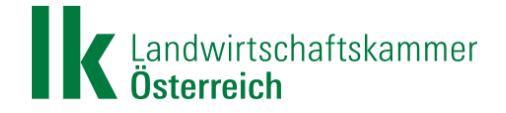

## **5. APOS-Portal: Kundenverwaltung – Nutzerverwaltung & Anlegen von "Rover"**

Nun können Sie die eigentlichen RTK-Korrekturdaten-Accounts (die sogenannten "Rover") für Ihre land- und forstwirtschaftlichen Geräte selbstständig anlegen. Klicken Sie hierfür in der linken Seitenleiste auf "Nutzerverwaltung" und anschließend auf "Rover".

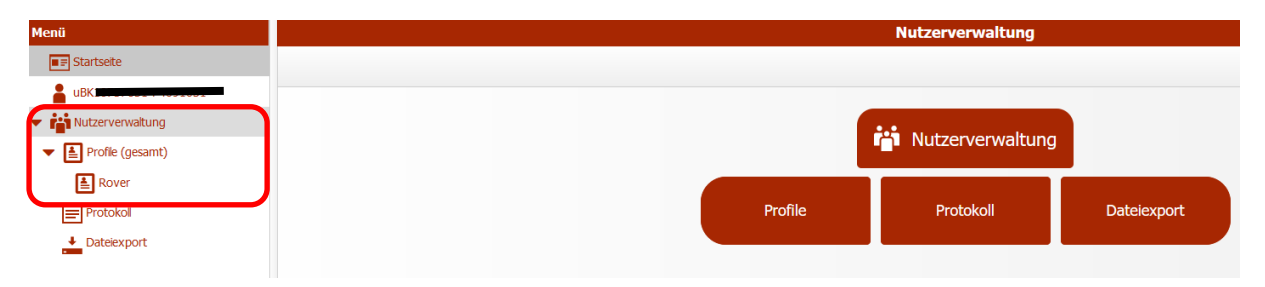

Klicken Sie dafür links oben auf das **+** -Symbol.

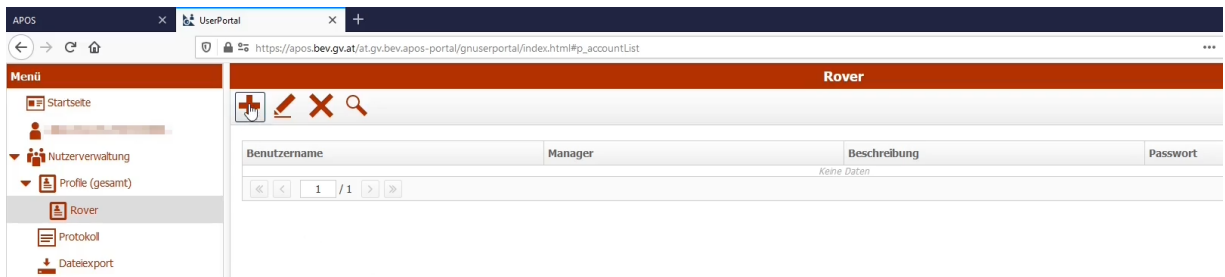

Wählen Sie nun einen Benutzernamen, den Manager, allenfalls eine Beschreibung sowie ein Passwort für jedes Gerät, auf dem Sie die RTK-Korrekturdaten nutzen möchten. Speichern Sie anschließend wiederum durch Klicken auf das Disketten-Symbol.

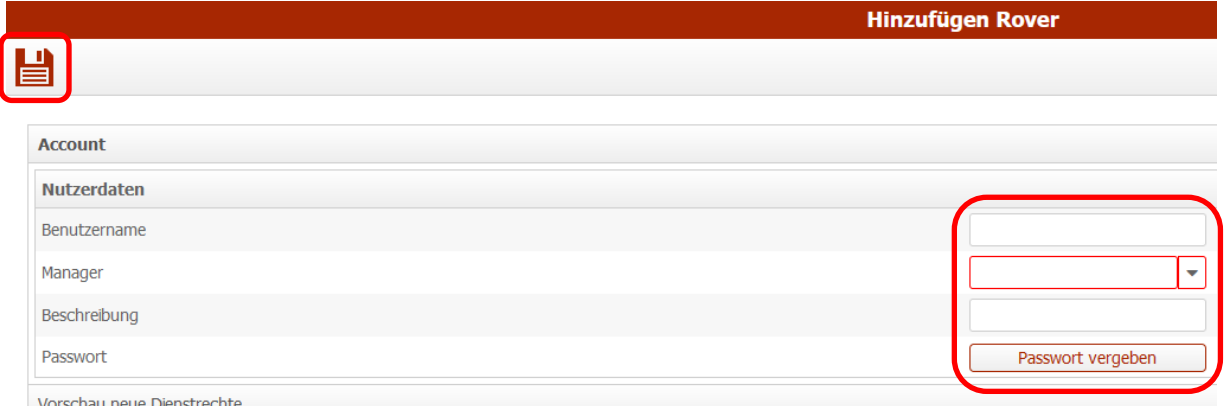

Wiederholen Sie diesen Vorgang so oft wie notwendig, falls Sie APOS auf mehreren landund forstwirtschaftlichen Geräten nutzen möchten.

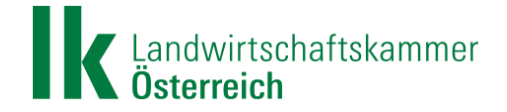

### **6. APOS-Portal: Kundenverwaltung – Nutzerverwaltung & Anlegen von "Rover"**

Nachdem Sie sich für APOS registriert, Ihre Nutzerdaten ergänzt sowie Ihre(n) "Rover" angelegt haben, bekommen Sie die APOS-Zugangsdaten übersichtlich per E-Mail zugesandt. Darin enthalten sind alle notwendigen Informationen, die Sie für die Installation z.B. am Traktorterminal benötigen: IP-Adresse, Portnummer, Benutzername, Passwort sowie die zwei verfügbaren Mountpoints.

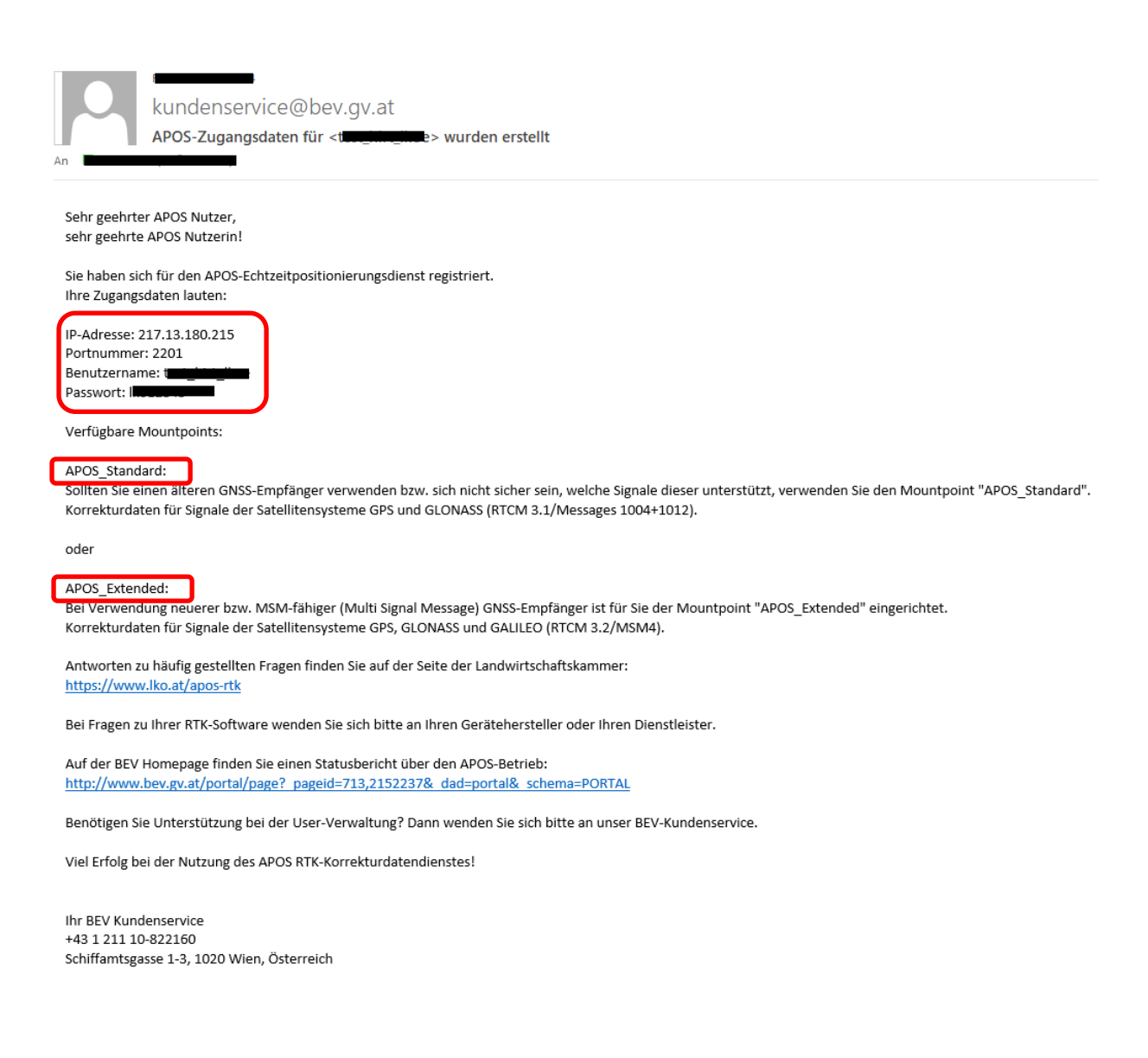

#### Sie können APOS nun auf Ihren Endgeräten installieren und nutzen.